### iPhone, iPad & Mac Basics

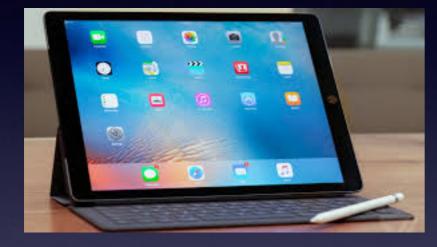

### **April 2018**

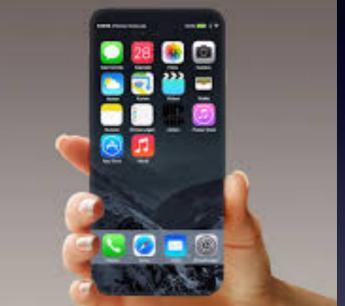

# Making Life Simpler Winters Public Library

# Don't Disturb, OK?

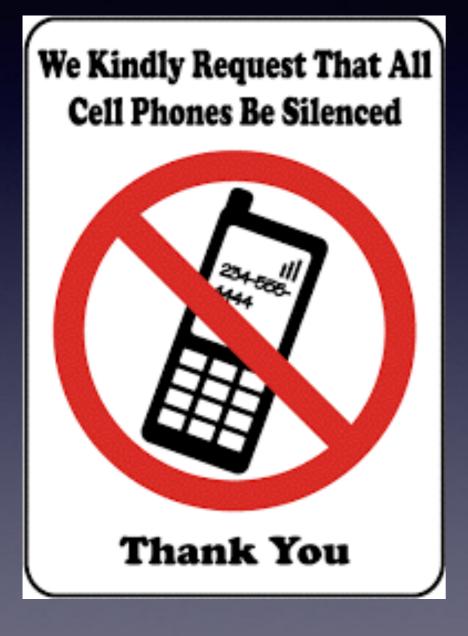

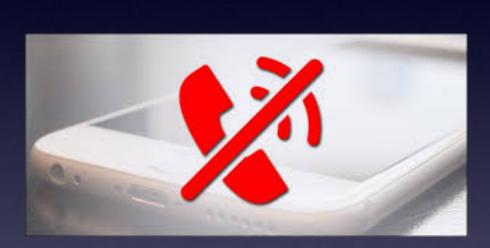

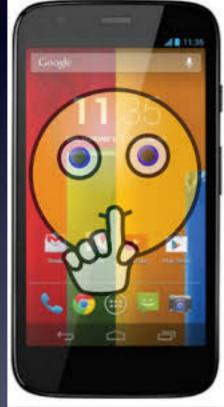

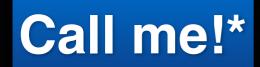

Text me!

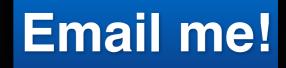

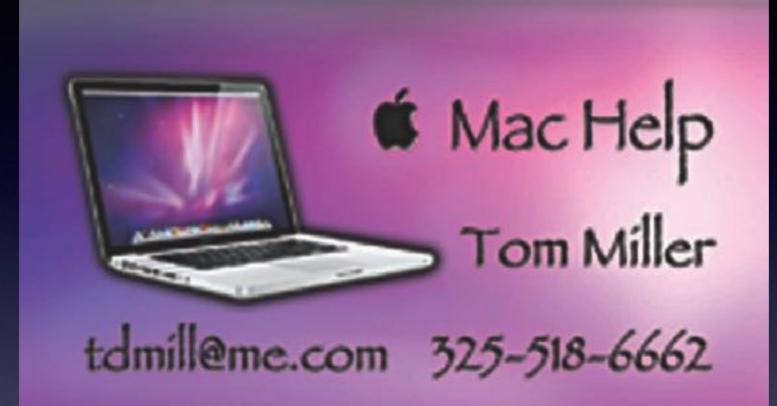

\*Call me anytime as long as you do not begin the conversation with, "I know this may be a dumb question..."

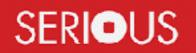

Some asked me if I were serious! Yes, yes, yes, yes!

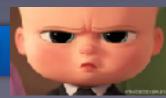

## You Can Always Call Me!

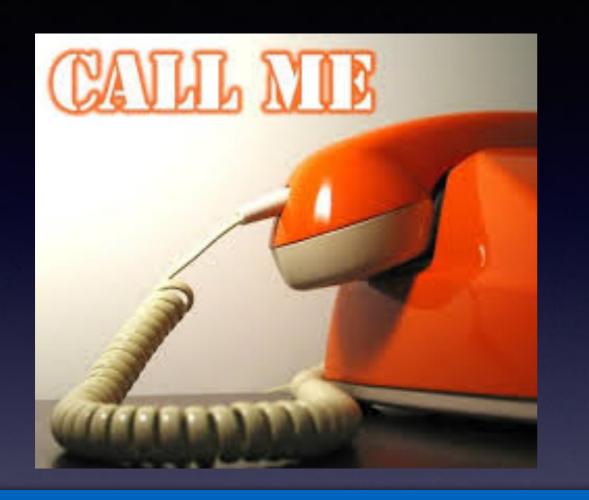

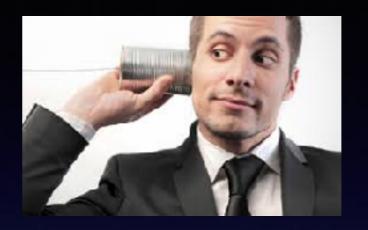

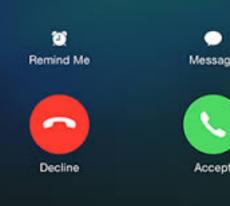

If I cannot answer or if you are not in my contact list; if you leave a message I will return your call!

"He's not serious, is he?"

### tommillermachelp.com

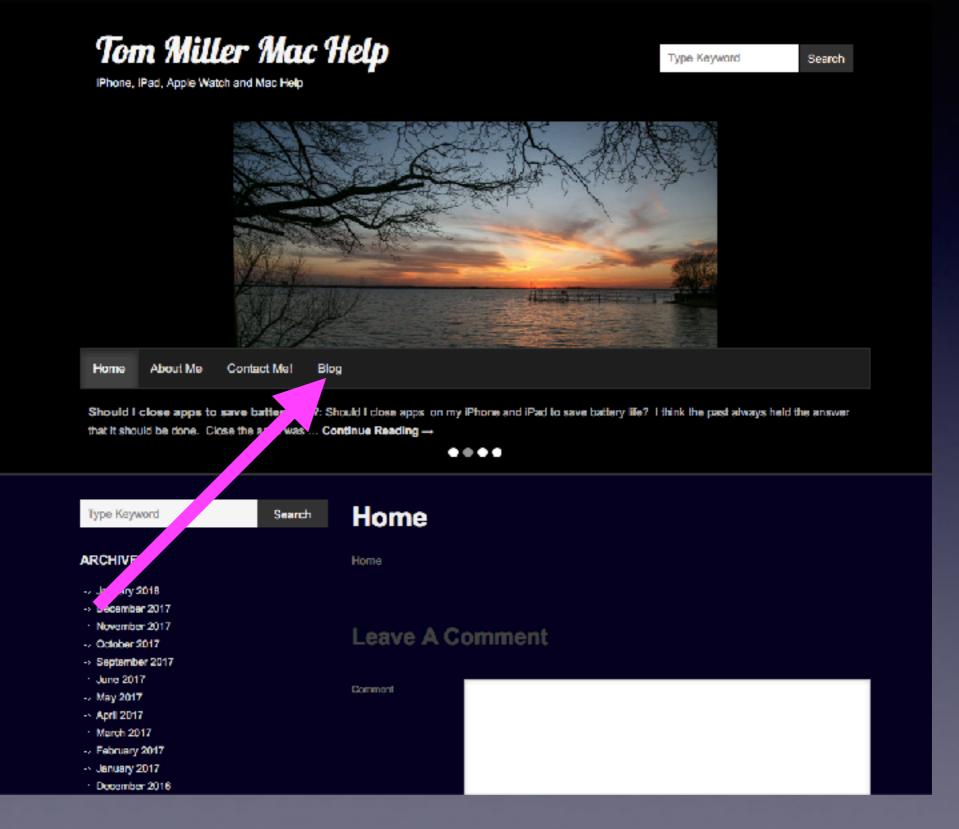

### Going Through A Red Light...

What happens when going through a red light?

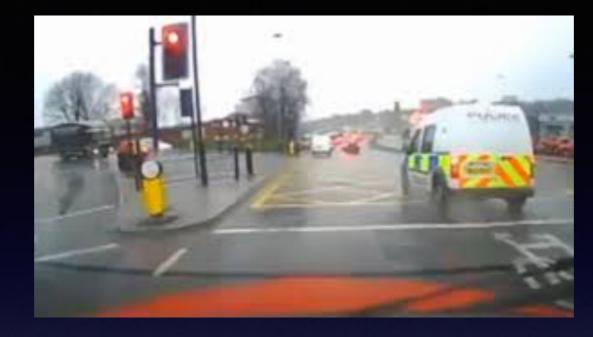

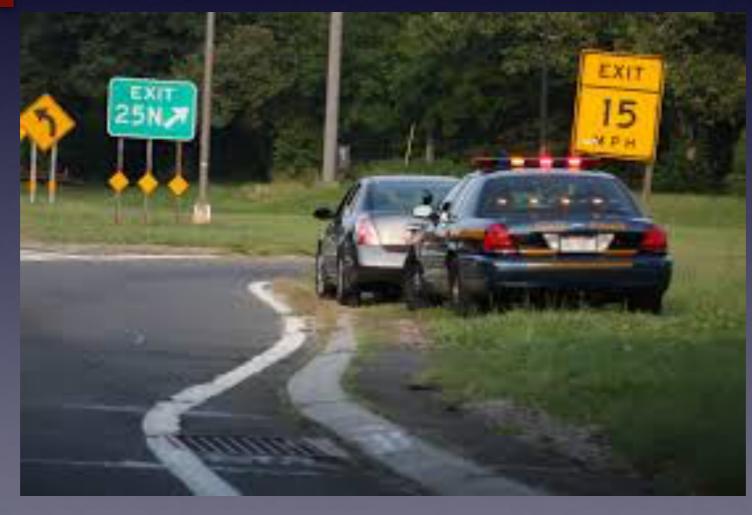

### Looking At iPhone During A Green Light!

Should the police issue a ticket for not proceeding forward at a green light?

What should happen when sitting through a green light?

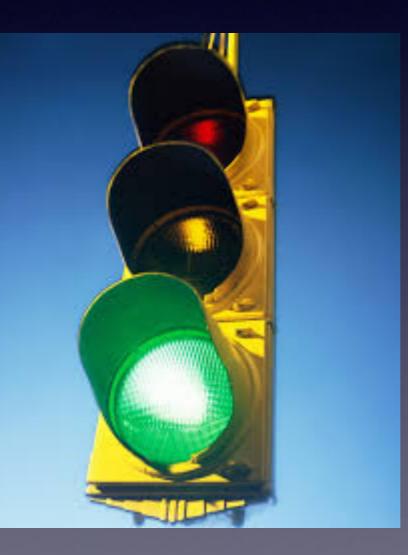

8:27 4

, el 🗢 🔲 (

Settings Do Not Disturb

DO NOT DISTURB WHILE DRIVING

#### Activate

#### Bluetooth

Limit notifications while driving. Incoming calls will be allowed when iPhone is connected to car Bluetooth or a hands-free accessory. Learn More...

#### Auto-Reply To Recents

Auto-Reply

Are you wanting to get me killed! I'm driving with Do Not Disturb While Driving turned on. I'll see your message when I get where I'm going.

### Please, Please, Use Do Not Disturb While Driving!

Make life simpler! Don't anticipate an alert, call or notification while driving!

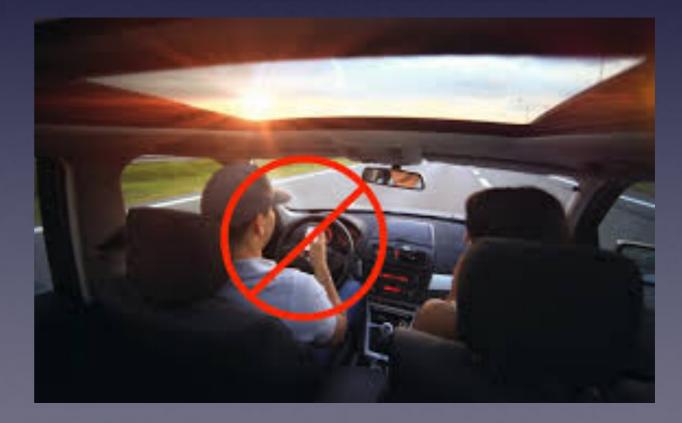

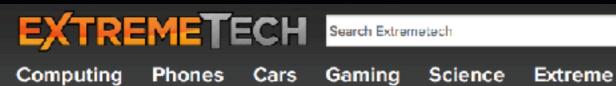

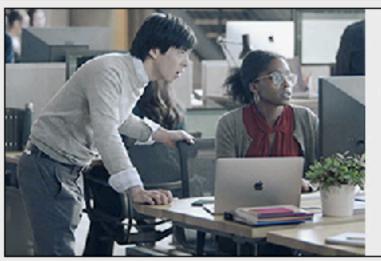

When employees they do their best

Learn more >

Apple at Work

HOME () MODILE () STINGRAY, THE FAKE CELL PHONE TOWER COPS AND CARRIERS USE TO TRACK YOUR EVERY MOVE

#### Stingray, the fake cell phone tower cops and carriers use to track your every move

By Joel Hruska on June 17, 2014 at 4:51 pm 80 Comments

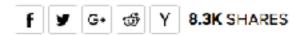

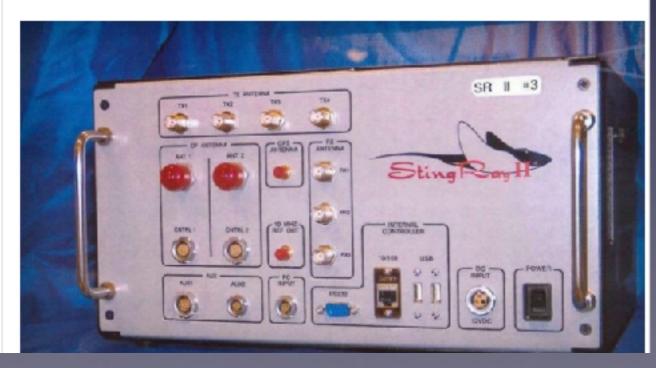

**Devices Are Being Made That Allow** Someone **To Track** and Listen 

# Scammers Are Beefing Up Their Efforts!

Unsolicited calls saying there is a problem with your computer.

Apple email asking you to click on a link.

Go to Best Buy and purchase iTunes cards.

Caller speaks with foreign accent.

Why? Very profitable? \$\$\$\$

# Robo Calls

#### There is an app for that!

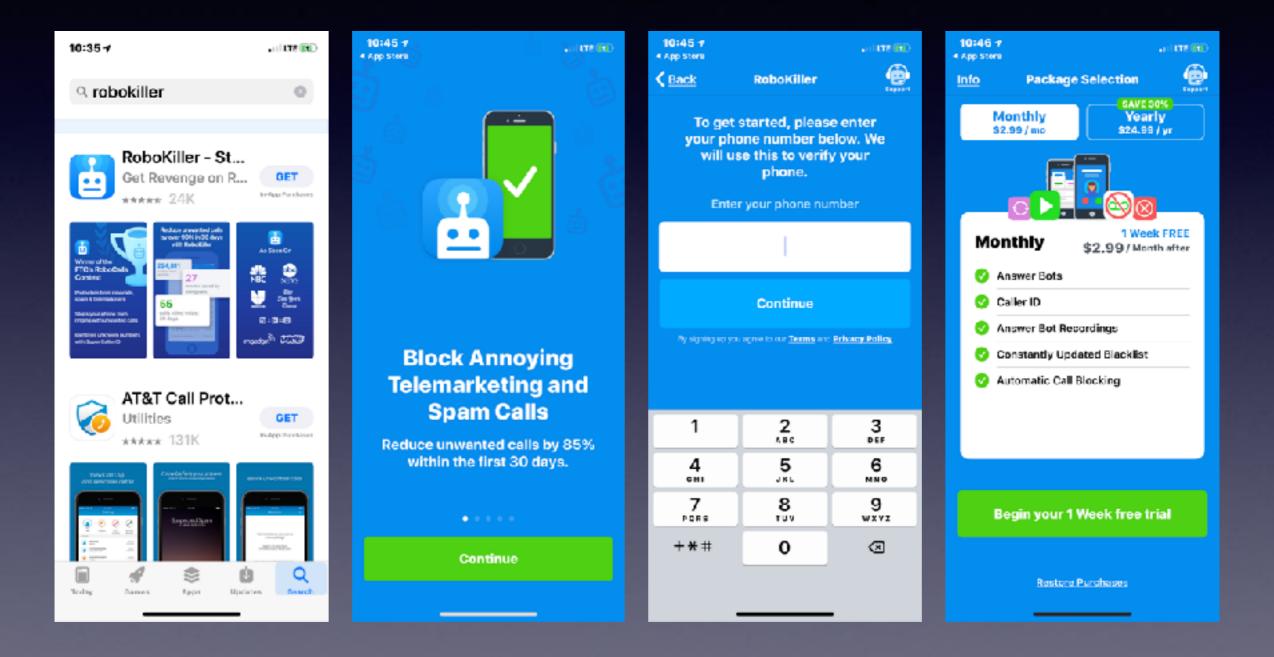

# **IOS 11.3 Is Available!**

#### Perhaps it is wise to wait to see if there are updates!

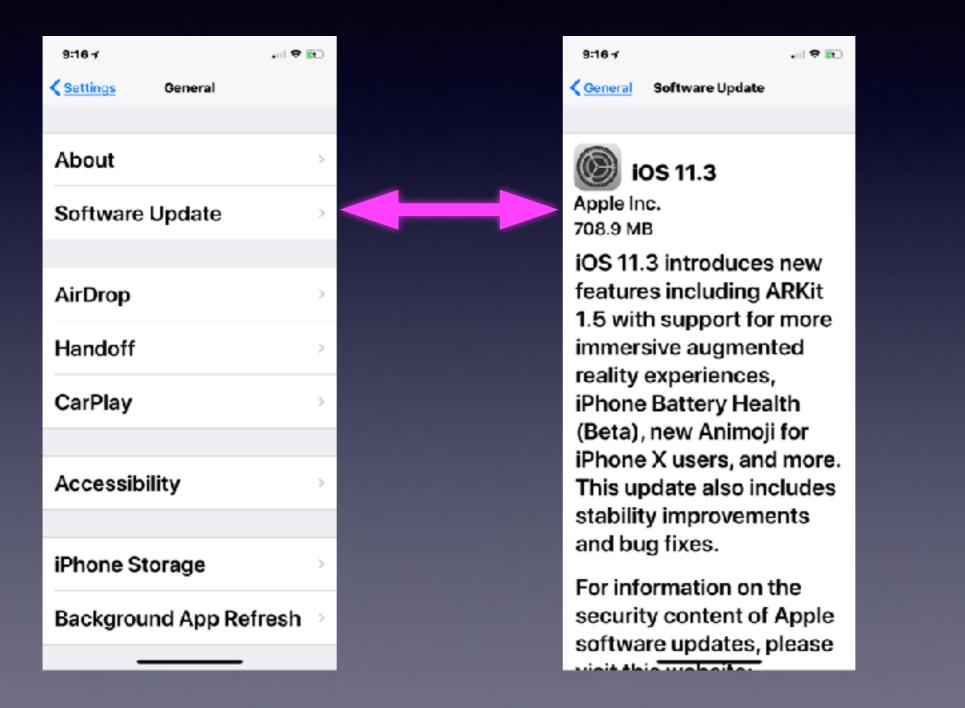

# Use Apple Pay

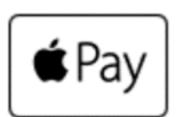

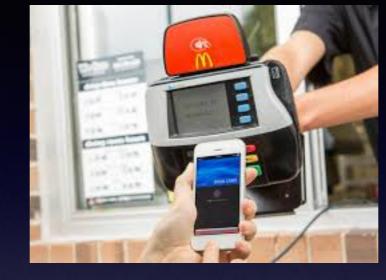

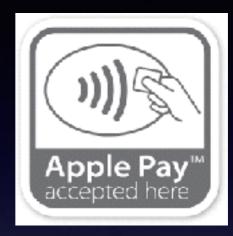

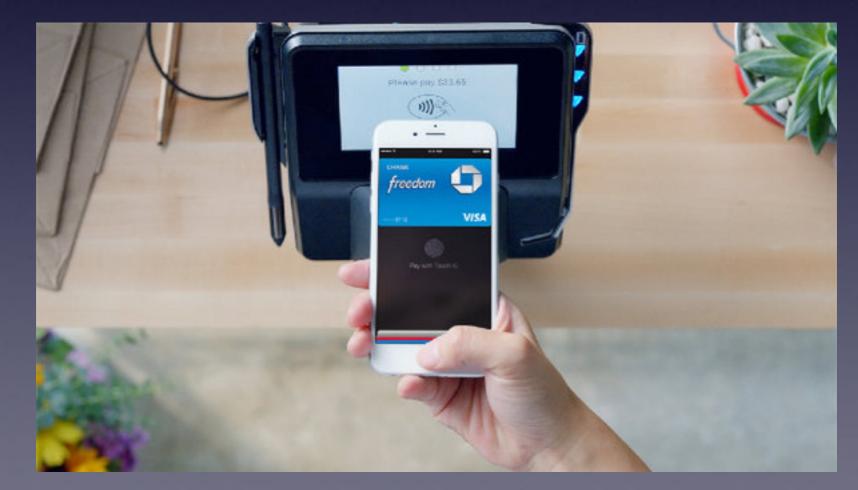

# Apple Pay Is In Your Wallet App!

Safer than swiping your card! Protects your anonymity! Don't give your card to anyone!

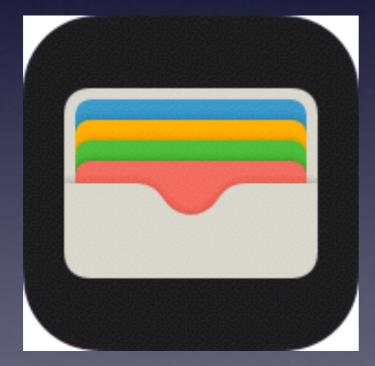

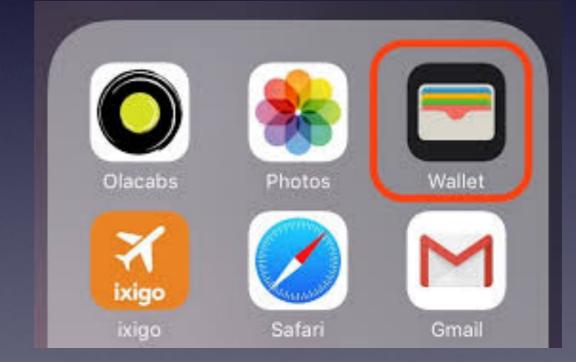

9:04 1

all 😤 📧)

V

<0

AP

To: Tom Miller Details

**Apple Pay** 

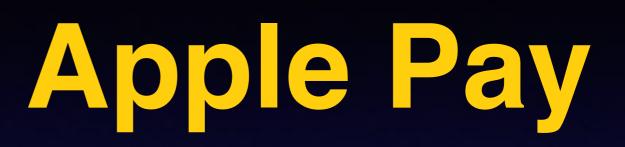

### Get exclusive springtime savings with Apple Pay.

Today at 5:17 AM

🗯 Pay

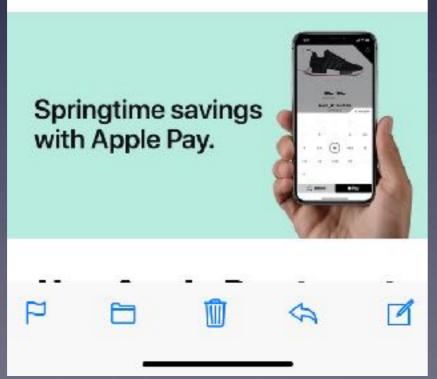

### Your Speech May Be Difficult For iPhone! How does the phone unders

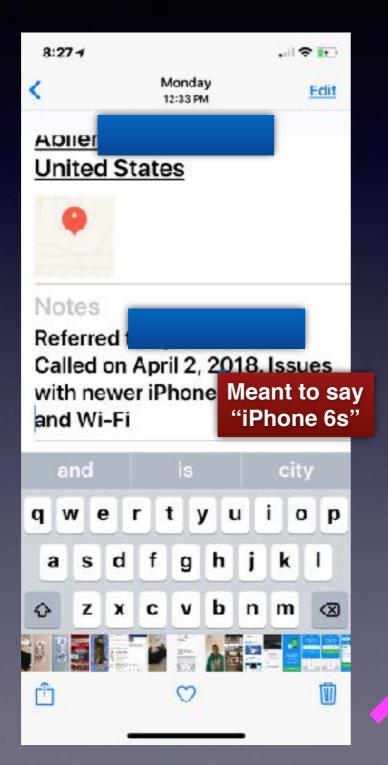

How does the iPhone understand accents across all parts of the country? Or languages?

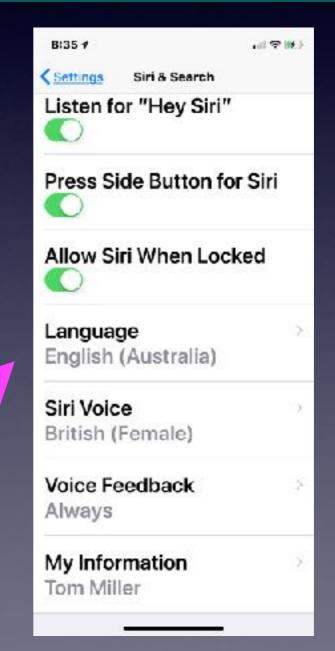

### Siri Has Difficulty Understanding Accents! But she is learning!

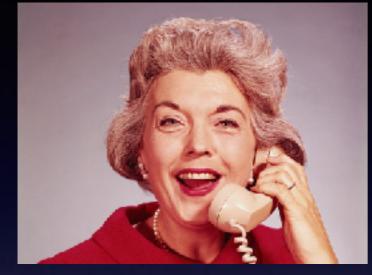

### Boston, Southern, British, Minnesotan

#### Dear Apple,

Before your next upgrade to the iPhone, please help Siri get her <u>Southern</u> on. Send her to an SEC game, a crawfish boil, and maybe a cotillion. Feed that girl some catfish and <u>fried green</u> <u>tomatoes</u>, for heaven's sake. In all honesty, we think she would be happier with a Southern name like Lillian or Annabelle or maybe something double like Celia June. And tell her it's a little rude to rush right in there and ask why we're pestering her. She should start by asking about the family and inquiring as to our health—maybe swap a couple of recipes. It's not just our own convenience we're concerned about. It's Siri's well-being. Don't you want the Charleston Junior League to think she was raised right? She'll never pass for a Kappa without a little more polish.

#### Sincerely, A Misunderstood Customer in Alabama

## Let iPhone Speak To You

| 8:36-7                 | 8:37 f 🕫 😢                                                       | 8:37 f 🕆 💽                      | 8:37 <b>1</b>       | D 8:37.1       |
|------------------------|------------------------------------------------------------------|---------------------------------|---------------------|----------------|
| Ceneral Accessibility  | Caccessibility Speech                                            | Caccessibility Speech           | Speech Voices       | Voices English |
| VoiceUver >            |                                                                  | near the content of the screen. |                     |                |
|                        | Speak Selection                                                  | Highlight Content               | English             | ENGLISH (US)   |
| Zoom >                 |                                                                  | On                              | Samantha (Enhanced) | Alex 🖓         |
| On                     | A Speak button will appear                                       | Highlight content as it         | Arabic              | 869 MB         |
| Magnifier >            | when you select text.                                            | is spoken.                      | Maged               | Allison        |
| On                     | Speak Screen                                                     | Typing Feedback                 | Chinese             | Ava 🖓          |
| Display Accommodations |                                                                  | .,,,                            | Ting-Ting           |                |
| On                     | Swipe down with two fingers                                      |                                 |                     | Fred >         |
| Speech                 | from the top of the screen to<br>hear the content of the screen. | Voices                          | Zuzana              | Nicky 4        |
| Larger Text            | Highlight Content                                                | SPEAKING RATE                   | Danish              | Samantha >     |
| On                     | On                                                               | * <u> </u>                      | , Sara              | Enhanced       |
| Bold Text              | Highlight content as it                                          |                                 | Dutch               | Siri Female    |
|                        | Ng poken.                                                        | Pronunciations                  | Xander              | Siri Male 😱    |
| Button Shapes          | Typing Fee "back 💦 🔗                                             |                                 | Finnish             | 300 MB         |
|                        |                                                                  |                                 | Satu                | Susan          |

# Speak Button Will Appear When You Select Text!

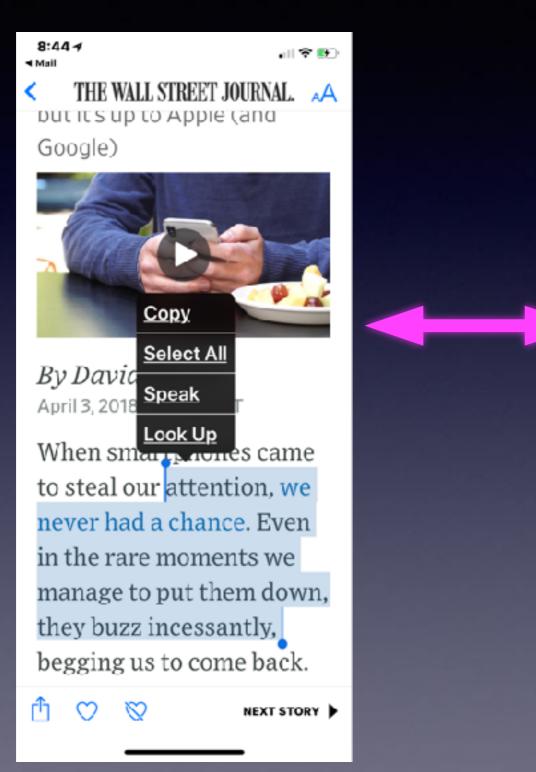

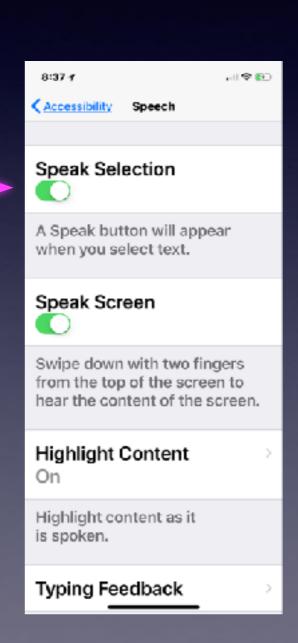

## **Speak The Entire Screen!**

9:04 C THE WALL STREET JOURNAL AA
PERSONAL TECHNOLOGY: REVIEW
Apple Needs to Fix 'Do
Not Disturb' Mode—
Here's How
'Do Not Disturb' could help

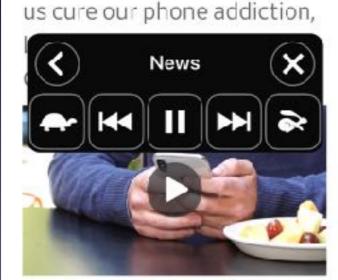

*By David Pierce* April 3, 2018, 12:19 pm ET

1 V NEXT STORY

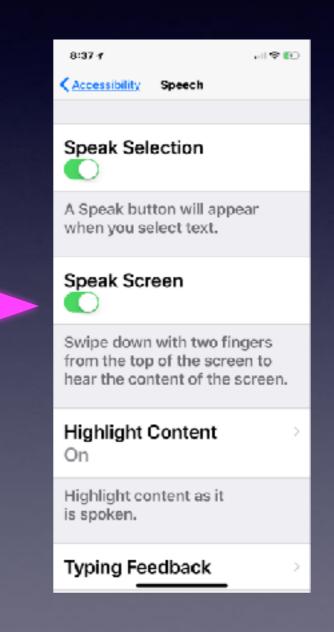

# Email Lookup, Etc.

Û

(Tt)

A woman suffered thirddegree burns after intentionally slamming her car filled with accelerants into a Florida sheriff's office substation Monday, officials said.

6:43 1

The Broward County Sheriff's Office said the crash occurred around noon at the agency's South Broward district office in Pembroke and that the woman's car was filled with accelerants. 6:43 1

Published Warch 20, 2018

Û

(Tt)

A woman suffered thirddegree burns after intentionally slamming her car filled with accelerants into a Florida sheriffice office substation Mon said.

Speak

The Broward Constraints Sheriff's Office Second crash occurred around noon at the agency's South Broward district office in Pembroke and that the woman's car was filled with accelerants.

# Predictive Text Speeds Typing!

| 9:26 1              | JI 🗢 💽 |  |
|---------------------|--------|--|
| Ceneral Keyboards   |        |  |
| 011                 |        |  |
|                     |        |  |
| Auto-Capitalization |        |  |
| Auto-Correction     |        |  |
| Check Spelling      |        |  |
| Enable Caps Lock    |        |  |
| Predictive          |        |  |
| Smart Punctuation   |        |  |
| Character Preview   |        |  |

| 9:18 🗸            |         |         |      | al \$ |     |       | 9:1  | 8 ≁  |       |                    |       |      |      | all <sup>o</sup> | * 👀  |
|-------------------|---------|---------|------|-------|-----|-------|------|------|-------|--------------------|-------|------|------|------------------|------|
| Cancel            | New M   | lessage | •    | 5     | end |       | Can  | cel  |       | New                | Mes   | sage | ,    | 1                | Send |
| To:               |         |         |      |       | €   |       | To:  |      |       |                    |       |      |      |                  |      |
| Cc/Bcc            | , From: | tdmill  | 111@ | gm    |     |       | Cc   | /Bco | c, Fr | om                 | : td  | mill | 111@ | gu               | 1    |
| Subjec            | t:      |         |      |       |     |       | Sul  | bjec | :t:   |                    |       |      |      |                  |      |
| Sent from iPhone! |         |         |      |       |     |       | nt f | ron  |       | ' <b>ho</b><br>har |       | I    |      |                  |      |
| q w e             | ert     | уı      | ı i  | 0     | р   |       | 0    | w    | E F   | 7                  | 7     | 7    | J    | ı c              | ) Р  |
| as                |         | g h     | 1    | k     | T.  | 14.54 | Ā    | ÷    | D     | F                  | G     | ÷.   | ÷.   | ÷                |      |
|                   |         |         |      | -     | -   |       | ^    | ÷    | H     | =                  | -     | =    | =    | =                |      |
| φz                | xc      | νb      | n    | m     | 8   |       | •    | z    | x     | С                  | v     | В    | Ν    | м                | 8    |
| 123               | space   | @       | ·    | ret   | urn |       | 12   | 3    |       | 3                  | space | 2    |      | re               | turn |
|                   |         |         | -    |       | Ŷ   |       | ٢    | )    |       |                    |       |      | _    |                  | ₽    |

Look at "Keyboards" settings!

# Tap To Wake

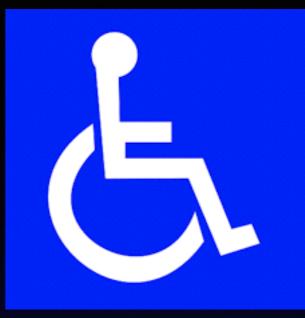

### **Accessibility Features**

| 9:20 1                | <b>≈</b> ∎_ |
|-----------------------|-------------|
| Settings General      | ,           |
| contrate operate      |             |
| AirDrop               | >           |
| Handoff               | >           |
| CarPlay               | >           |
|                       |             |
| Accessibility         | >           |
|                       |             |
| iPhone Storage        | >           |
| Background App Refres | sh⇒         |
|                       |             |
| Restrictions<br>Off   | >           |
|                       |             |

| 9:23 1                                        | ₹ <b>6</b> 0 |
|-----------------------------------------------|--------------|
| Ceneral Accessibility<br>IOUCN ACCOMMODIATION | s >          |
| Side Button                                   | >            |
| Siri                                          | >            |
| <b>3D Touch</b><br>On                         | >            |
| Tap to Wake                                   |              |
| Keyboard                                      | >            |
| Shake to Undo<br>On                           | >            |
| <b>Vibration</b><br>On                        | >            |
|                                               |              |

Call Audia Bouting

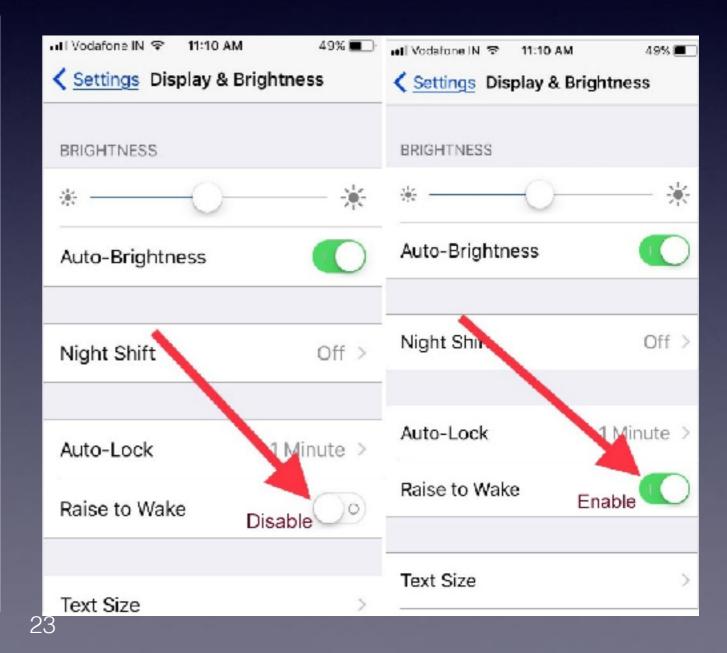

## Flash Alerts When Hearing Impaired or In A Meeting!

#### Don't forget to turn on iPhone and turn on the activate this setting.

| ●●○○ Verizon 🖘 3:25 PM       | 1 🖲 🖇 🛄 9 |
|------------------------------|-----------|
| <b>&lt;</b> Settings General |           |
| About                        | >         |
| Software Update              | >         |
|                              |           |
| Siri                         | >         |
| Spotlight Search             | >         |
| Text Size                    | >         |
| Accessibility                | >         |
|                              |           |
| Usage                        | >         |
| Background App Refresh       | >         |

| ●●●○ Verizon 🗢 3:25 PM                                      | 7 🖲 🖇 🔜 🕫  |
|-------------------------------------------------------------|------------|
| Ceneral Accessibility                                       |            |
| HEARING                                                     |            |
| Hearing Aids                                                | >          |
| Subtitles & Captioning                                      | >          |
| LED Flash for Alerts                                        |            |
| Mono Audio                                                  | $\bigcirc$ |
| L                                                           | R          |
| Adjust the audic volume balance<br>left and right channels. | e between  |
| LEARNING                                                    |            |
| Guided Access                                               | Off >      |

Also, as a personal tip, either disable this feature or make sure your LED is face down when you're in a

### <u>THEATER.</u>

it can be quite distracting and annoying for audience members around you—trust me.

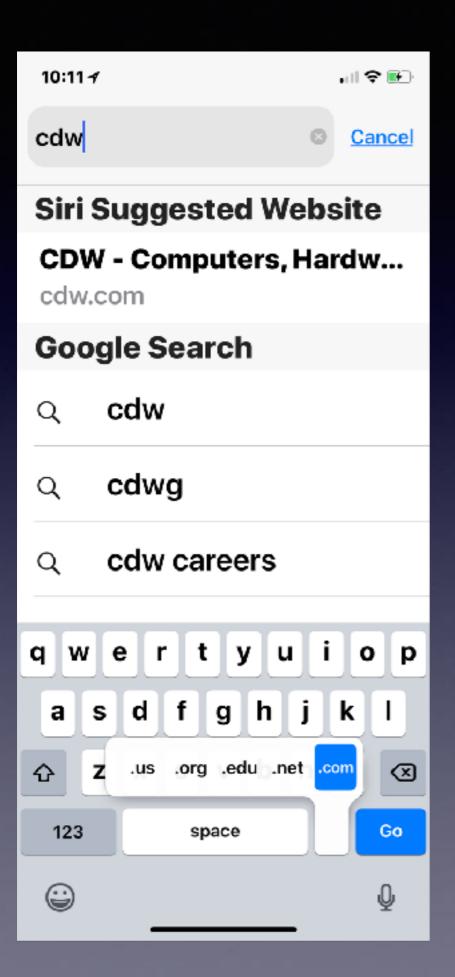

## Don't Type WWW.

## Don't Type .Com

### SMS Won't Work With My Mac

. II 🗢 🗩

.ul 🗢 🗩 2:07 -1 2:08 1 Settings **Messages Text Message Forwarding** Messages Allow these devices to send and iMessages can be sent between receive text messages from this iPhone, iPad, iPod touch, and iPhone. Mac. Sending or receiving iMessages uses wireless data. Learn More... TomsiMac (3) (Mac) Message Show Contact Photos Mac's MacBook Pro (Mac) Show photos of your cor acts in Messages. Tom's White iPad Zagg keyboard (iPad) Text Message Forwarding > Allow your iPhone text Retina (Mac) messages to also be sent and received on other devices signed in to your iMessage account. Send Read Receipts

26

SMS

Short

Service

# Text Replacement

, III 🗢 🎟)

+

Keyboards Text Replacement
T

IIVI

9:28 1

#### U

#### uuu

Our business has continued to prosper because of people like you! Thank you for the work you have sent our way.

#### uuu

My business has continued to prosper because of people like you! Thank you for the work you have sent our way. Settings > General > Keyboard > Text Replacement

### Make life simpler!

Edit

## Ask Google Anything!

#### Let Google answer your questions!

| oogle | how                                      | do i add a                                                                       | signature to    | my ema                                                          | il on iphon                                                      | e                                    |                   |         | ٩       |
|-------|------------------------------------------|----------------------------------------------------------------------------------|-----------------|-----------------------------------------------------------------|------------------------------------------------------------------|--------------------------------------|-------------------|---------|---------|
|       | All                                      | Videos                                                                           | Shopping        | Maps                                                            | Images                                                           | More                                 | S                 | ottings | Tools   |
|       | About                                    | 2,050,000 r                                                                      | esults (0.54 se | conds)                                                          |                                                                  |                                      |                   |         |         |
|       | sign<br>Cont<br>text o<br>and i<br>and s | ature edit<br>acts, Cale<br>email sign<br>hold the si<br>select Pas<br>ate an HT | ML iPhone       | to Setting<br>nature. I<br>night alre<br>he contex<br>e email s | is > Mail,<br>Delete any<br>ady have,<br>at menu ap<br>signature | plain<br>press<br>pears<br>  Exclain | e-email-signature |         |         |
|       |                                          |                                                                                  |                 |                                                                 |                                                                  |                                      | About this result | i jai p | eedback |
|       | Peo                                      | ple also                                                                         | ask             |                                                                 |                                                                  |                                      |                   |         |         |
|       | How                                      | do I cha                                                                         | nge autofil     | on my                                                           | iPhone?                                                          |                                      |                   |         | v       |
|       | How                                      | do I put                                                                         | a signature     | e on my                                                         | IPhone?                                                          |                                      |                   |         | ~       |
|       |                                          |                                                                                  |                 |                                                                 |                                                                  |                                      |                   |         |         |

How do I do an electronic signature on my iPhone? How do I get my Gmail signature on my iPhone?

Feedback

 $\sim$ 

 $\sim$ 

#### How to Set Up Your iPhone Mail Signature - Lifewire

#### https://www.lifewire.com > How To > iPhone & iPod > Tips & Tricks \*

Feb 13, 2018 - Here's how to set up an email signature that automatically shows up at the end of each of your outgoing emails on your iPhone or iPad: Open the Settings app on the iPhone or iPad Home screen. Scroll down and tap Mail. Locate and tap Signature at the bottom of the screen in the Composing section.

# Add Signature To Email

| 9:33 1                  |   | 9:33 1                 |                                 |      | 9:35 1        |           | . il 🗢 👀 |
|-------------------------|---|------------------------|---------------------------------|------|---------------|-----------|----------|
| Settings                |   | < Settings             | Mail                            |      | < Mail        | Signature |          |
|                         |   | the mailboxe<br>to.    | es you moved                    | them |               |           |          |
| Accounts<br>& Passwords | > | COMPOSINO              | 6                               |      | All Acco      | ounts     | ~        |
|                         |   | COMPOSING              | 3                               |      | Per Acc       | ount      |          |
| 🖂 Mail                  | > | Always Bo              | c Myself                        |      |               |           |          |
| Contacts                | > |                        |                                 |      | Sent from iPh | ione!     |          |
| Contacts                |   | Mark Add               | resses                          | >    |               |           |          |
| Calendar                | > | Off                    |                                 |      | 7             |           |          |
| Notes                   | > | Increase C<br>On       | Quote Level                     | >    |               |           |          |
| E Reminders             | > |                        |                                 |      |               |           |          |
|                         |   | Signature<br>Sent from | iDhonol                         | >    |               |           |          |
| 🔇 Phone                 | > |                        |                                 |      |               |           |          |
| 🖸 Messages              | > | Default Ac<br>iCloud   | count                           | >    |               |           |          |
| 💶 FaceTime              | > | Mail will be s         | reated outsid<br>sent from this |      |               |           |          |
| IN Mana                 |   | account by             | default.                        |      |               |           |          |

## **Reset Network Settings**

### **Because I cannot connect to the Internet!**

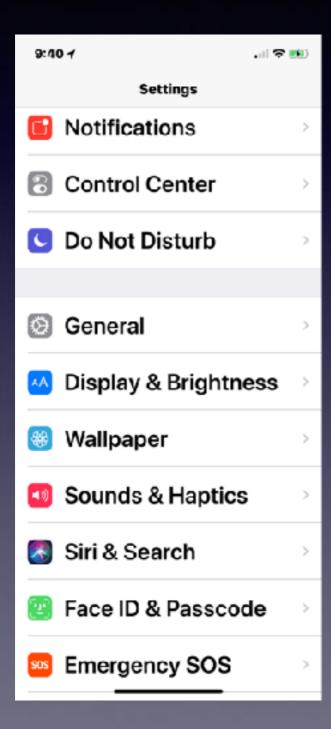

| 9:40 1               | . 11 🗢 📧 |
|----------------------|----------|
| Settings General     |          |
| Language & Region    | >        |
| Dictionary           | >        |
|                      |          |
| iTunes Wi-Fi Sync    |          |
| VPN<br>Not Connected | ->       |
|                      |          |
| Regulator            | >        |
|                      |          |
| Reset                | >        |
| Shut Down            |          |
|                      |          |

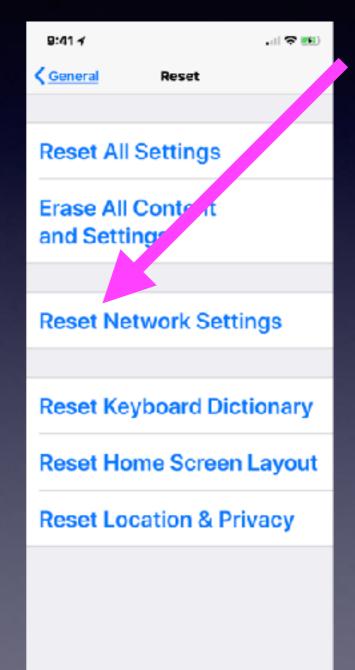

# Switch From Wi-Fi To LTE or 4G

| 9:47-1                               | 🗢 😥        | 9:47-1                                                                                          | . iil 🗢 📖            | 9:47 1            | .atl LTT 👀                                   |
|--------------------------------------|------------|-------------------------------------------------------------------------------------------------|----------------------|-------------------|----------------------------------------------|
|                                      |            | <a>Settings</a> Wi-Fi                                                                           |                      | < <u>Settings</u> | Wi-Fi                                        |
| Settings                             |            |                                                                                                 |                      |                   |                                              |
| Q Search                             |            | Wi-Fi                                                                                           |                      | Wi-Fi             |                                              |
| Tom Miller<br>Apple ID, iCloud, iTun | )<br>Ies & | AirPort Network<br>5GHz                                                                         | í<br>• ≑ ( <b>)</b>  |                   | rPlay, and improved<br>curacy require Wi-Fi. |
| App Store                            |            |                                                                                                 |                      |                   |                                              |
|                                      |            | CHOOSE A NETWOR                                                                                 | K                    |                   |                                              |
| Airplane Mode                        |            | AirPort Network                                                                                 | ( A 🕈 🕕              |                   |                                              |
| 🖻 Wi-Fi                              | >          | Other                                                                                           |                      |                   |                                              |
| AirPort Network 5GH                  | z          |                                                                                                 |                      |                   |                                              |
| Bluetooth<br>On                      | >          | Ask to Join Netwo                                                                               | orks                 |                   |                                              |
| 🕎 Cellular                           | >          | Known networks will<br>automatically. If no k<br>networks are availabl<br>have to manually solv | nown<br>le, you will |                   |                                              |
|                                      |            | have to mannality can                                                                           | and a                | -                 |                                              |

### Do You Need A Secure Connection When Doing Personal Business at McDs or Starbucks.

### Public Wi-Fi is not safe! Make sure your home Wi-Fi is locked!

|   | ((i·                                                                                                    | <b>_</b>        |  |     | Thu Apr | 5 9:4 | 4 A | м | То |  |
|---|----------------------------------------------------------------------------------------------------|-----------------|--|-----|---------|-------|-----|---|----|--|
| F | -                                                                                                    | vi-Fi:<br>urn M |  | Off |         |       |     |   | 1  |  |
|   | <ul> <li>✓ AirPort Network</li> <li>AirPort Network 5GHz</li> <li>Linksys10691_5GHz</li> <li>suddenlink.net-60CA</li> </ul> |                 |  |     |         |       |     |   | .6 |  |
|   | Join Other Network<br>Create Network<br>Open Network Preferences                                                            |                 |  |     |         |       |     |   |    |  |

## Rules For Safe Email, Web Surfing & Telephone use

Don't click.

Cute may equal bad, dangerous & evil! Don't fall for threats and intimidation! Don't communicate with someone you don't understand

Don't think in terms of "They" They did this or how did they get my number or address Think in terms of "It"